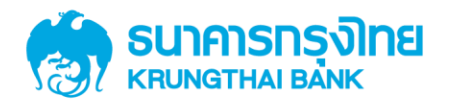

# **ค ู ม ื อการเพ ิ มส ิ ทธ ิ เพ ื อชา ระ ่ ่ ่ Pay Bills กรณ ี สร ้ างผ ้ ู ใช ้ งาน Company User ใหม่**

Version 1.0

**KTB GROWINC** 

**การเพิ่มสิทธิเพื่อช าระ Pay Bills, การ สร ้ างผ ้ ู ใช ้ งาน User และการตั้งค่ าอ านาจ การอนุมัติ (LOA)เพื่อช าระ Pay Bills สา หร ั บล ู กค ้ าหน ่วยงานภาคร ั ฐ** 

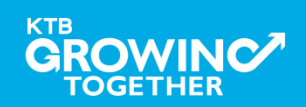

#### **AGENDA**

**การเข้าใช้งาน Krungthai Corporate Online โดย Company Admin**

การเพิ่มข้อมูล Company Code ลำหรับการชำระ Pay Bills

การสร้าง User (Maker, Authorizer) และกำหนดสิทธิเพื่อชำระ Pay

**Bills**

การกำหนดเงื่อนไขวงเงินการอนุมัติ LOA (Line of Authorization)

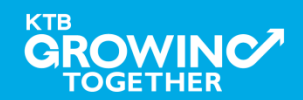

# **1. การเข้าใช้งาน Krungthai Corporate Online โดย Company Admin**

# <u>หน้าจอระบบ Krungthai Corporate online สำหรับเข้าใช้งา</u>น เข้า URL : https://www.ktb.co.th

#### 1. คล๊กเลือก บริการออนไลน์

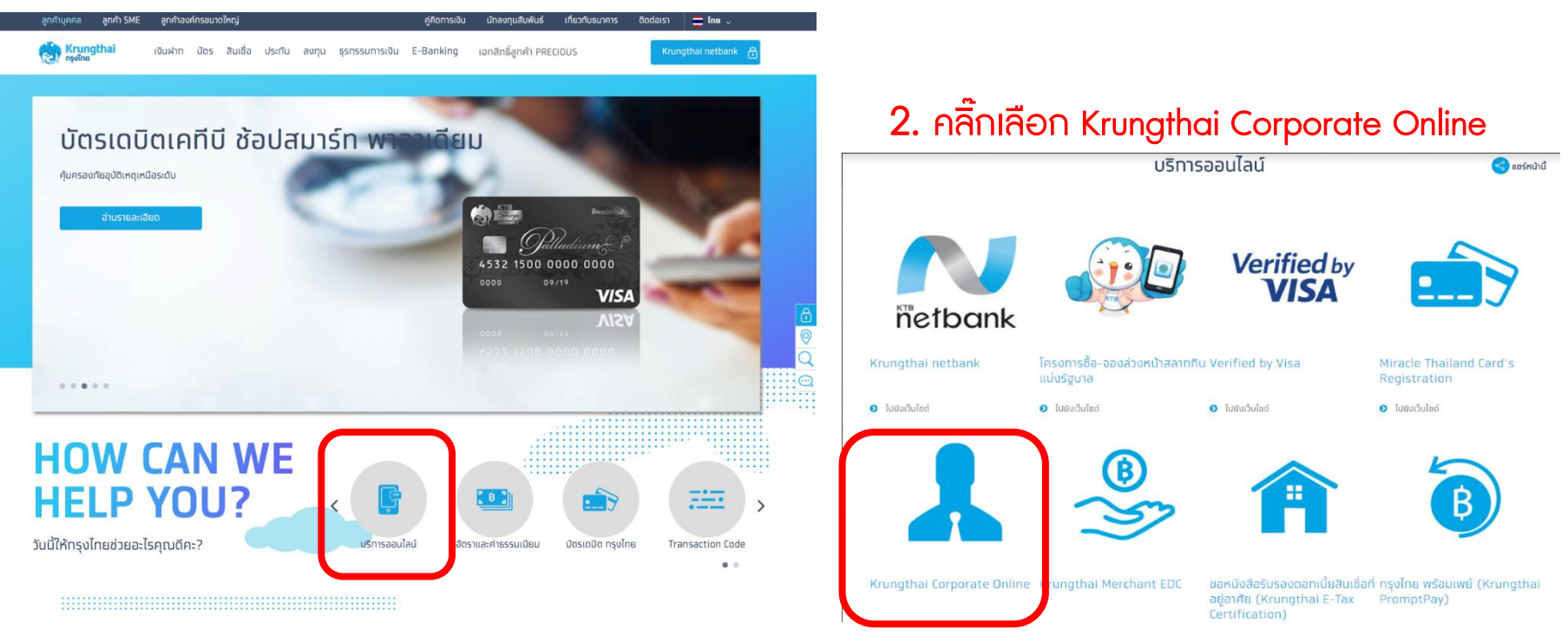

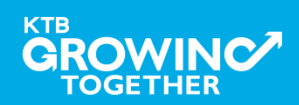

# **1. การเข้าใช้งาน Krungthai Corporate Online โดย Company Admin**

<u>หน้าจอระบบ Krungthai Corporate online สำหรับเข้าใช้งาน</u>

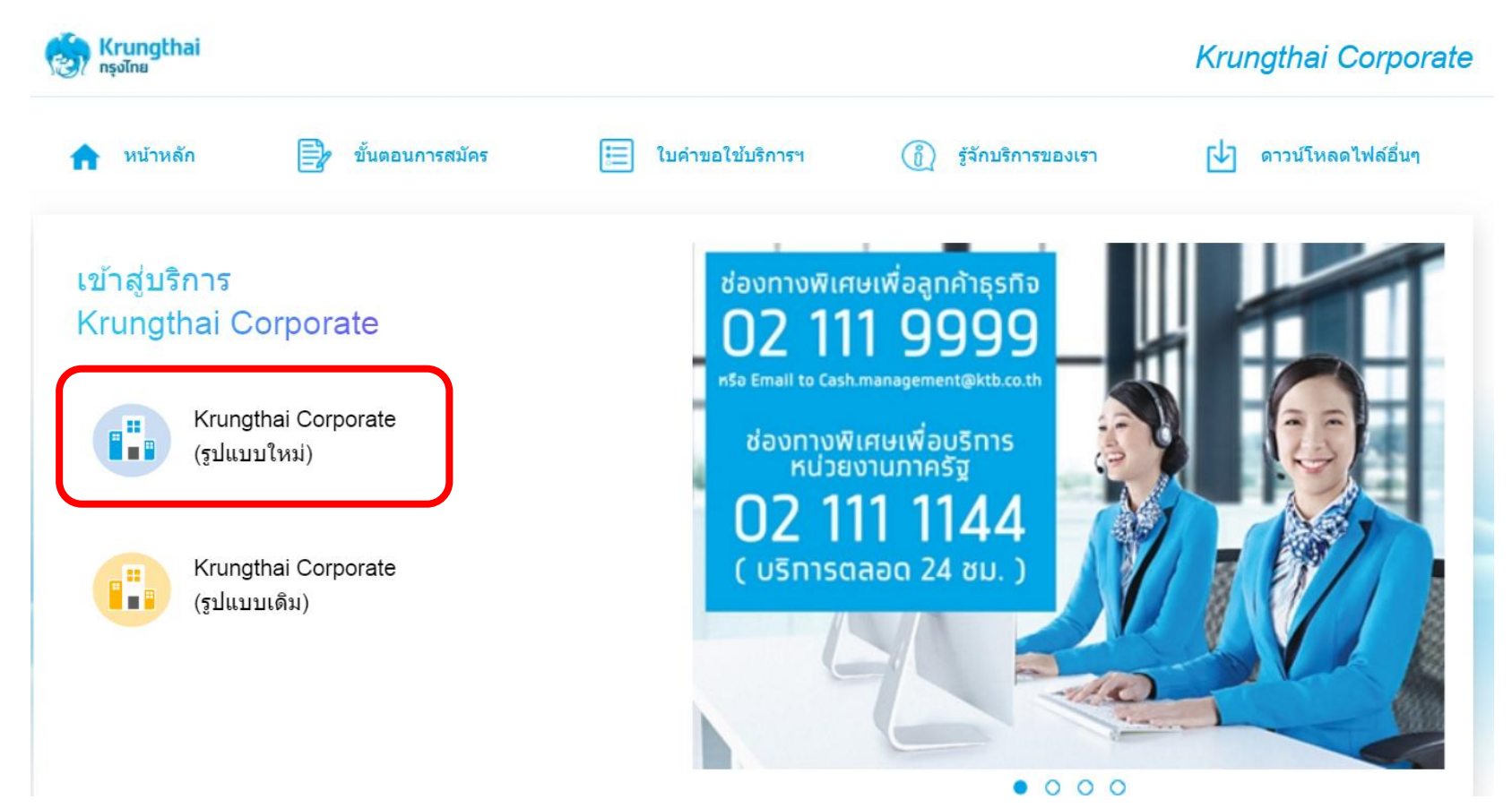

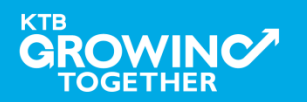

# **1. การเข้าใช้งาน Krungthai Corporate Online โดย Company Admin**

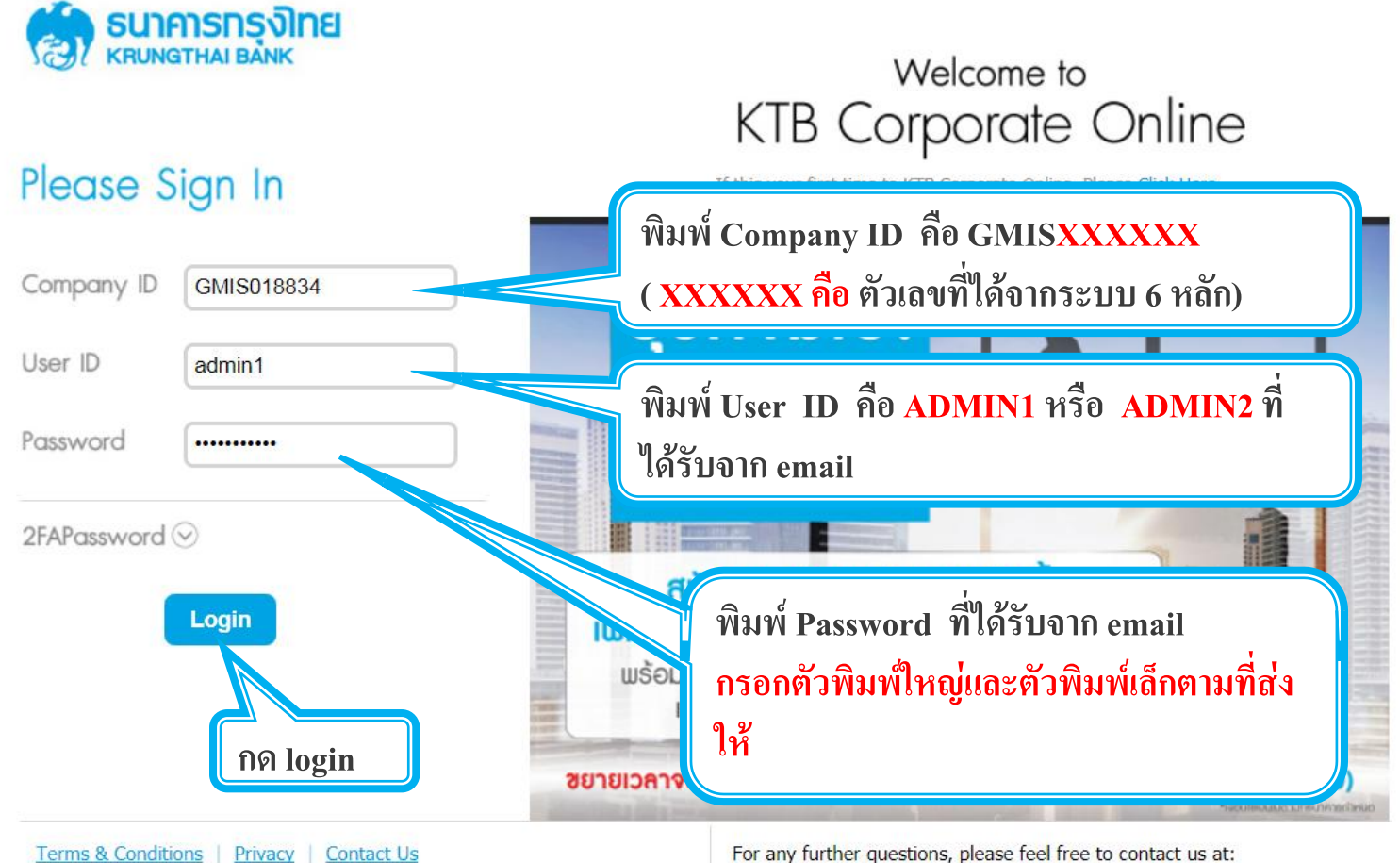

Best viewed at 1024 x 768 screen resolution. MSIE 8 or higher, FireFox 22 or higher, Google Chrome 28 or higher, Safari 5 or higher. Copyright © 2013 Krung Thai Bank PCL, All Rights Reserved.

#### For any further questions, please feel free to contact us at:

Cash Management Call Center Tel. 02-208-7799 (8:00 a.m. - 5:00 p.m.)

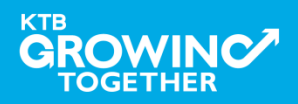

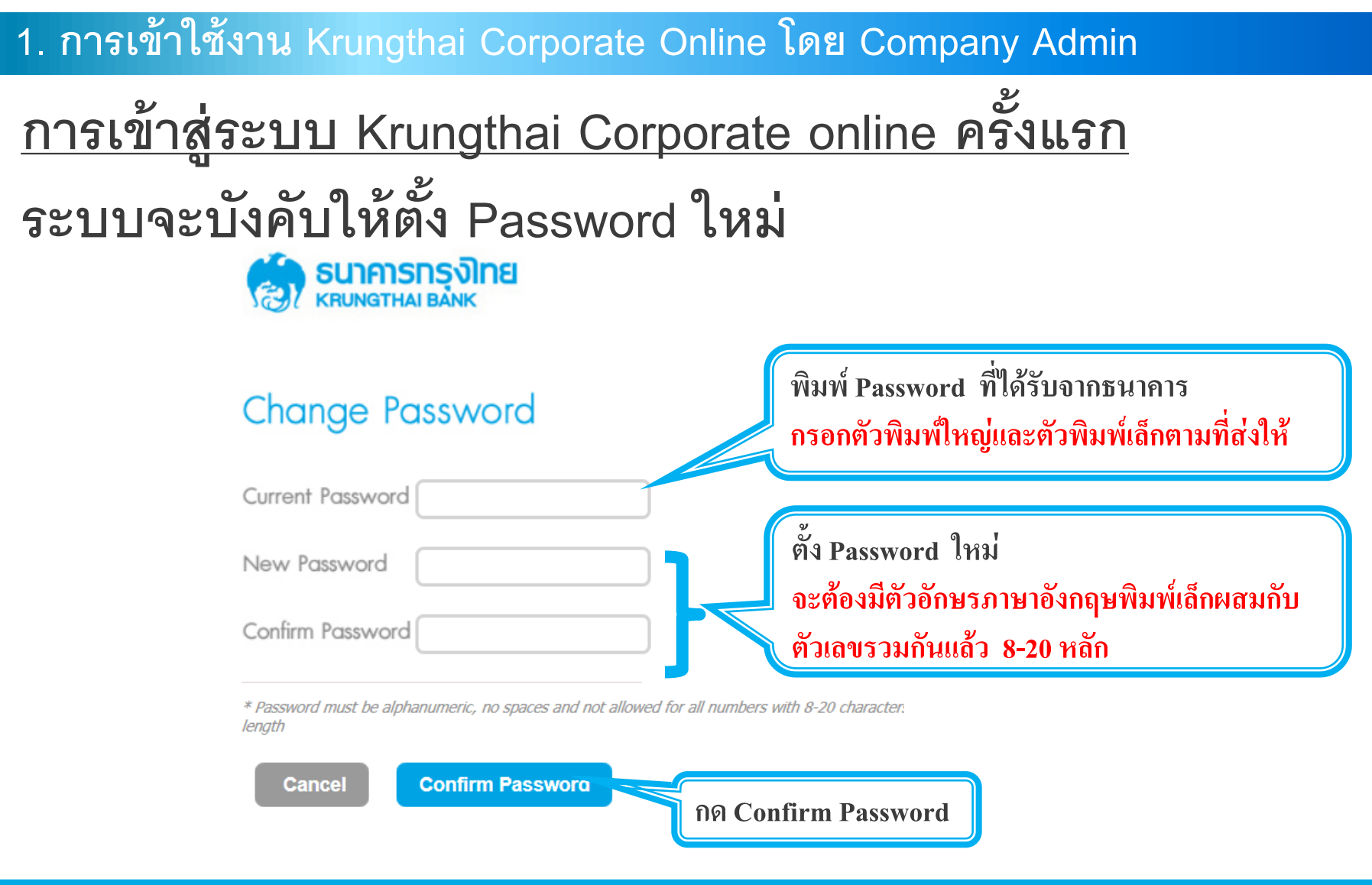

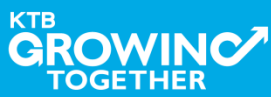

#### **AGENDA**

การเข้าใช้งาน Krungthai Corporate Online โดย Company Admin

**การเพ่มิข้อมูล Company Code ส าหรับการช าระ Pay Bills**

การสร้าง User (Maker, Authorizer) และกำหนดสิทธิเพื่อชำระ Pay

Bills

การกำหนดเงื่อนไขวงเงินการอนุมัติ LOA (Line of Authorization)

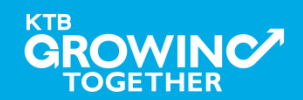

# **เข้าระบบด้วย User Id : ADMIN 1**

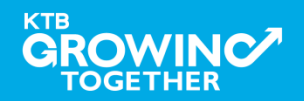

# ี 2. การเพิ่มสิทธิเพื่อชำระ Pay Bills (Maker, Authorizer)

**ADMIN1 เข ้ าสู่ ระบบงาน Krungthai Corporate Online ผ่าน URL**

**<https://www.bizgrowing.ktb.co.th/corporate/>หรือ [www.ktb.co.th](http://www.ktb.co.th/) >>> Krungthai** 

**Corporate Online**

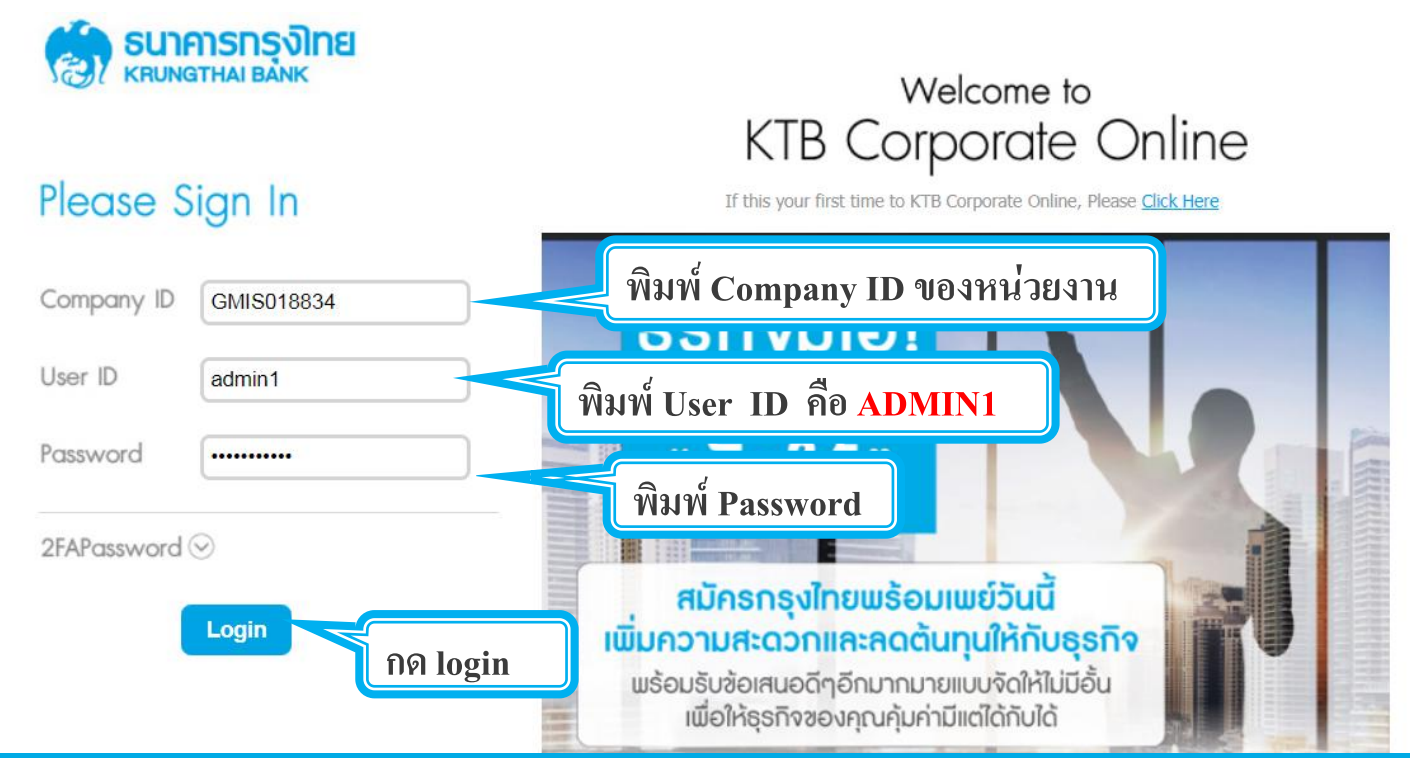

![](_page_9_Picture_6.jpeg)

![](_page_10_Figure_2.jpeg)

![](_page_10_Picture_3.jpeg)

![](_page_11_Figure_2.jpeg)

![](_page_11_Picture_3.jpeg)

![](_page_12_Figure_2.jpeg)

![](_page_12_Picture_3.jpeg)

![](_page_13_Figure_2.jpeg)

![](_page_13_Picture_3.jpeg)

# **2. การเพิ่มสิทธิเพื่อช าระ Pay Bills (Maker)**

**ระบบจะแสดงรายที่ add ไว้ ขึ้นมาในระบบ**

![](_page_14_Figure_3.jpeg)

*หากต้องการลบหน่วยงานที่รับช าระเงินสามารถคลิ๊ก เล ื อกรูปถงัขยะ เพ ื อ่ ลบรายช ื อ่ หน่วยงานได้*

![](_page_14_Picture_5.jpeg)

![](_page_15_Figure_1.jpeg)

![](_page_15_Picture_2.jpeg)

# **เข้าระบบด้วย User Id : ADMIN 2**

![](_page_16_Picture_1.jpeg)

# **2. การเพิ่มสิทธิเพื่อช าระ Pay Bills (Authorizer)**

**ADMIN2 เข ้ าสู่ ระบบงาน Krungthai Corporate Online ผ่าน URL**

**<https://www.bizgrowing.ktb.co.th/corporate/>หรือ [www.ktb.co.th](http://www.ktb.co.th/) >>> Krungthai** 

**Corporate Online**

![](_page_17_Figure_5.jpeg)

![](_page_17_Picture_6.jpeg)

# **2. การเพิ่มสิทธิเพื่อช าระ Pay Bills (Authorizer)**

# **รายการที่ ADMIN1 สร ้ างขน ึ ้ จะถ ู กแสดงใน Inbox ของ ADMIN2** โดยสามารถคลิ๊กรายการเพื่อดูรายละเอียด

![](_page_18_Picture_64.jpeg)

![](_page_18_Picture_4.jpeg)

# **2. การเพิ่มสิทธิเพื่อช าระ Pay Bills (Authorizer)**

# **2. ADMIN2 ตรวจสอบรายละเอียดใน Tab Payee** - <u>หากถูกต้อง </u>ให้กดปุ่ม approve เพื่ออนุมัติรายการ

![](_page_19_Picture_52.jpeg)

![](_page_19_Picture_4.jpeg)

# **2. การเพิ่มสิทธิเพื่อช าระ Pay Bills (Authorizer)**

# **- หากไม่ถก ู ต ้ อง ให้กดปุ่ ม reject เพื่อปฏิเสธรายการพร้อมระบุเหตุผล**

![](_page_20_Picture_52.jpeg)

![](_page_20_Picture_4.jpeg)

![](_page_20_Picture_5.jpeg)

# **2. การเพิ่มสิทธิเพื่อช าระ Pay Bills (Authorizer)**

**กรอกเหตุผลการปฏิเสธรายการ และ กด Submit เพื่อยืนยันการปฏิเสธรายการ**

![](_page_21_Picture_63.jpeg)

**หมายเหตุ : เมื่อมีการ Reject รายการแล้ว รายการที่ Reject จะถ ู กส่งกลับ ไปยัง Inbox ของ ADMIN MAKER (ADMIN1) โดย ADMIN MAKER สามารถเข้าไปแก้ไขรายการ และส่งรายการกลับมาให้อนุมัติใหม่ หรือลบ รายการนี้ก็ได้**

![](_page_21_Picture_5.jpeg)

Cancel

Submit

#### **AGENDA**

การเข้าใช้งาน Krungthai Corporate Online โดย Company Admin

ี่การเพิ่มข้อมูล Company Code สำหรับการช้ำระ Pay Bills<sub>i</sub>

**การสร้าง User (Maker, Authorizer) และก าหนดสิทธิเพื่อช าระ Pay Bills**

การกำหนดเงื่อนไขวงเงินการอนุมัติ LOA (Line of Authorization)

![](_page_22_Picture_6.jpeg)

# **เข้าระบบด้วย User Id : ADMIN 1**

![](_page_23_Picture_1.jpeg)

**3. การสร้าง User (Maker, Authorizer) และก าหนดสิทธิเพื่อช าระ Pay Bills**

**ADMIN1 เข ้ าสู่ ระบบงาน Krungthai Corporate Online ผ่าน URL**

**<https://www.bizgrowing.ktb.co.th/corporate/>หรือ [www.ktb.co.th](http://www.ktb.co.th/) >>> Krungthai** 

**Corporate Online**

![](_page_24_Figure_5.jpeg)

![](_page_24_Picture_6.jpeg)

# $\overline{a}$ 3. การสร้าง User (Maker, Authorizer) และกำหนดสิทธิเพื่อชำระ Pay Bills

![](_page_25_Figure_2.jpeg)

![](_page_25_Picture_3.jpeg)

# **. การสร้าง User (Maker, Authorizer) และก าหนดสิทธิเพื่อช าระ Pay Bills**

![](_page_26_Picture_28.jpeg)

![](_page_26_Picture_3.jpeg)

### **3. การสร้าง User (Maker, Authorizer) และก าหนดสิทธิเพื่อช าระ Pay Bills**

![](_page_27_Figure_2.jpeg)

![](_page_27_Picture_3.jpeg)

# **3. การสร้าง User (Maker, Authorizer) และก าหนดสิทธิเพื่อช าระ Pay Bills**

**1.1 Reference # คือ หมายเลขอ้างอิงการท ารายการ ADMIN1 เป็ นผ ้ ู กา หนด**   $\epsilon$ เพื่อใช้แจ้ง ADMIN2 เช่น 04065901 (วันเดือนปี+ครั้งที่ทำ) หรือกำหนดเป็น **อย่างอื่นก็ได้แต่ต้องไม่ซ ้ากับ Reference เดิมที่เคยใช้ 1.2 User ID ค ื อ รห ั สผ ้ ู ใช ้ งาน เช่น maker1, auth1, chalee 1.3 User Name ค ื อ ช่ื อ นามสก ล ของผ ้ ู ใช ้ งาน ุ 1.4 Citizen ID คือ หมายเลขบัตรประชาชน 13 หลัก 1.5 Position ค ื อ ตา แหน่งของผ ้ ูใช ้ งาน 1.6 Department ค ื อ หน่วยงานของผ ้ ู ใช ้ งาน 1.7 Authorize Class ค ื อ กลุ่ มของผ ้ ู อน ม ั ต ิให ้ ระบ เป็ น A เท่านั้น ุ ุ 1.8 P/W Change every คือ ก าหนดให้ password ต้องเปลี่ยนทุกกี่วัน ให้ระบุ เป็ น 90 เท่านั้น**

![](_page_28_Picture_3.jpeg)

# **3. การสร้าง User (Maker, Authorizer) และก าหนดสิทธิเพื่อช าระ Pay Bills**

**2. Role ค ื อ บทบาทของผ ้ ู ใช ้ งาน เล ื อกได ้ 2 บทบาท Company Maker = Maker ผ ้ ู ทา รายการ Company Authorizer = Authorizer ผ ้ ู อน ม ั ตร ิายการ ุ 3.1 Phone ค ื อ หมายเลขโทรศ ั พท ์ พ ื น ้ ฐานท่ี ทา งานของผ ้ ู ใช ้ งาน 3.2 Mobile ค ื อ หมายเลขโทรศ ั พท ์ ม ื อถ ื อของผ ้ ูใช ้ งาน 3.3 Fax ค ื อ หมายเลขโทรสารพ ื น ้ ฐานท่ี ทา งานของผ ้ ู ใช ้ งาน 3.4 e-mail คือ email ของผ ้ ู ใช ้ งาน 3.5 Notification Received ให้ระบุเป็ น Yes เท่านั้น**

**\* เคร่ื องหมายด ั งกล่าวอยู่ ท่ีช่องไหน ระบบบ ั งค ั บให ้ กรอกข ้ อม ู ล**

![](_page_29_Picture_4.jpeg)

 $\overline{\phantom{a}$ 3. การสร้าง User (Maker, Authorizer) และกำหนดสิทธิเพื่อชำระ Pay Bills

![](_page_30_Figure_2.jpeg)

![](_page_30_Picture_3.jpeg)

# $\overline{a}$ 3. การสร้าง User (Maker, Authorizer) และกำหนดสิทธิเพื่อชำระ Pay Bills

![](_page_31_Figure_2.jpeg)

# **เข้าระบบด้วย User Id : ADMIN 2**

![](_page_32_Picture_1.jpeg)

**3. การสร้าง User (Maker, Authorizer) และก าหนดสิทธิเพื่อช าระ Pay Bills**

**ADMIN2 เข ้ าสู่ ระบบงาน Krungthai Corporate Online ผ่าน URL**

**<https://www.bizgrowing.ktb.co.th/corporate/>หรือ [www.ktb.co.th](http://www.ktb.co.th/) >>> Krungthai** 

**Corporate Online**

![](_page_33_Figure_5.jpeg)

![](_page_33_Picture_6.jpeg)

 $\overline{a}$ 3. การสร้าง User (Maker, Authorizer) และกำหนดสิทธิเพื่อชำระ Pay Bills

**รายการที่ ADMIN1 สร ้ างขน ึ ้ จะถ ู กแสดงใน Inbox ของ ADMIN2 โดยสามารถกดเข ้ าไปเพ่ื อด ู รายละเอ ี ยดได ้**

![](_page_34_Picture_69.jpeg)

![](_page_34_Picture_4.jpeg)

# **3. การสร้าง User (Maker, Authorizer) และก าหนดสิทธิเพื่อช าระ Pay Bills**

**ADMIN2 ตรวจสอบรายละเอียดการสร้าง user, สิทธิการใช้งาน และตั้ง Password ใหม่ในการ login ครั้งแรก** 

# **หากถก ู ต ้ อง ให ้ กดปุ่ ม approve เพื่ออนุมัติรายการ หากไม่ถก ู ต ้ อง ให ้ กดปุ่ ม reject เพื่อปฏิเสธรายการพร้อมระบุเหตุผล**

![](_page_35_Picture_97.jpeg)

![](_page_35_Picture_5.jpeg)

Jance

 $\overline{a}$ 3. การสร้าง User (Maker, Authorizer) และกำหนดสิทธิเพื่อชำระ Pay Bills

**กรอกเหตุผลการปฏิเสธรายการ และ กดปุ่ ม Submit เพื่อยืนยันการปฏิเสธรายการ**

![](_page_36_Picture_65.jpeg)

**หมายเหตุ : เมื่อมีการ Reject รายการแล้ว รายการที่ Reject จะถ ู กส่งกลับ ไปยัง Inbox ของ ADMIN MAKER (ADMIN1) โดย ADMIN MAKER สามารถเข้าไปแก้ไขรายการ และส่งรายการกลับมาให้อนุมัติใหม่ หรือลบ รายการนี้ก็ได้**

![](_page_36_Picture_5.jpeg)

Cancel

#### **AGENDA**

การเข้าใช้งาน Krungthai Corporate Online โดย Company Admin

การเพิ่มข้อมูล Company Code สำหรับการชำระ Pay Bill

การสร้าง User (Maker, Authorizer) และกำหนดสิทธิเพื่อชำระ Pay

Bills

การกำหนดเงื่อนไขวงเงินการอนุมัติ LOA (Line of Authorization)

**บริการ Pay Bills**

![](_page_37_Picture_8.jpeg)

# **เข้าระบบด้วย User Id : ADMIN 1**

![](_page_38_Picture_1.jpeg)

# **4. การก าหนดเงื่อนไขวงเงินการอนุมัติ LOA (Line of Authorization) บริการ Pay Bills**

**ADMIN1 เข ้ าสู่ ระบบงาน Krungthai Corporate Online ผ่าน URL**

**<https://www.bizgrowing.ktb.co.th/corporate/>หรือ [www.ktb.co.th](http://www.ktb.co.th/) >>> Krungthai** 

**Corporate Online**

![](_page_39_Figure_5.jpeg)

![](_page_39_Picture_6.jpeg)

**. การก าหนดเงื่อนไขวงเงินการอนุมัติ LOA (Line of Authorization) บริการ Pay Bills**

![](_page_40_Figure_2.jpeg)

![](_page_40_Picture_3.jpeg)

# **4. การก าหนดเงื่อนไขวงเงินการอนุมัติ LOA (Line of Authorization) บริการ Pay Bills**

**Admin1 Log-in เข้าระบบ Krungthai Corporate Online เลือก Tab: LOA > Sub Tab: Upload เพื่อสร้างวงเงินการอนุมัติLOA**

![](_page_41_Picture_34.jpeg)

![](_page_41_Picture_4.jpeg)

# **4. การก าหนดเงื่อนไขวงเงินการอนุมัติ LOA (Line of Authorization) บริการ Pay Bills**

![](_page_42_Figure_2.jpeg)

**ระบุข้อมูลดังนี้**

- **Service เลือก Bill Payment, Own Account Transfer ที่ละบรรทัด**
- Specific From A/C เลือกบัญชีที่ต้องการกำหนดเงื่อนไข เลือก **All**
- **ก าหนด Min – Max ของจ านวนเงินที่ต้องการก าหนดอนุมัติ ก าหนดค่าเป็ น "0" และ "9999999999"**
- **Override เลือก N**
- **กา หนดเง่ือนไขกลุ่มผู้อนุมัตริายการ (Group)** 
	- **ใต้ A พิมพ์ 1 (หมายความว่า ต้องอนุมัตริายการโดยผู้อนุมัติgroup A 1 ท่าน)**
	- **ใต้ A พิมพ์ 2 (หมายความว่า ต้องอนุมัตริายการโดยผู้อนุมัติgroup A 2 ท่าน)**
- **กดปุ่ ม Add เพื่อเพิ่มเงื่อนไงการอนุมัติ (LOA)**

**4. การก าหนดเงื่อนไขวงเงินการอนุมัติ LOA (Line of Authorization) บริการ Pay Bills**

# **วงเงินการอนุมัติก็จะปรากฎด้านบน**

![](_page_43_Picture_39.jpeg)

# **ท าการเพิ่ม Service จนครบ กดปุ่ ม submit หลังจากนั้น ADMIN1 กดปุ่ มLogout**

![](_page_43_Picture_40.jpeg)

# **เข้าระบบด้วย User Id : ADMIN 2**

![](_page_44_Picture_1.jpeg)

# **4. การก าหนดเงื่อนไขวงเงินการอนุมัติ LOA (Line of Authorization) บริการ Pay Bills**

**ADMIN2 เข ้ าสู่ ระบบงาน Krungthai Corporate Online ผ่าน URL**

**<https://www.bizgrowing.ktb.co.th/corporate/>หรือ [www.ktb.co.th](http://www.ktb.co.th/) >>> Krungthai** 

**Corporate Online**

![](_page_45_Figure_5.jpeg)

![](_page_45_Picture_6.jpeg)

**4. การก าหนดเงื่อนไขวงเงินการอนุมัติ LOA (Line of Authorization) บริการ Pay Bills**

**รายการที่ ADMIN1 สร ้ างขน ึ ้ จะถ ู กแสดงใน Inbox ของ ADMIN2 โดยสามารถกดเข ้ าไปเพ่ื อด ู รายละเอ ี ยดได ้**

![](_page_46_Picture_68.jpeg)

![](_page_46_Picture_4.jpeg)

**4. การก าหนดเงื่อนไขวงเงินการอนุมัติ LOA (Line of Authorization) บริการ Pay Bills**

**ADMIN2 ตรวจสอบรายละเอียดเงื่อนไขวงเงินการอนุมัติ LOA หากถ ู กต ้ อง ให ้ กดปุ่ ม approve เพื่ออนุมัติรายการ** 

![](_page_47_Figure_3.jpeg)

![](_page_47_Picture_4.jpeg)

ี 4. การกำหนดเงื้อนไขวงเงินการอนุมัติ LOA (Line of Authorization)

# **ADMIN2 ตรวจสอบรายละเอียดเงื่อนไขวงเงินการอนุมัติ LOA หากไม่ถ ู กต ้ อง ให ้ กดปุ่ ม reject เพื่อปฏิเสธรายการพร้อมระบุเหตุผล**

![](_page_48_Picture_59.jpeg)

![](_page_48_Picture_4.jpeg)

 $4$ . การกำหนดเงื่อนไขวงเงินการอนุมัติ LOA (Line of Authorization)

**กรอกเหตุผลการปฏิเสธรายการ และ กด Submit เพื่อยืนยันการปฏิเสธรายการ**

**KTB Company Admin: LOA** 

![](_page_49_Picture_74.jpeg)

![](_page_49_Picture_5.jpeg)

**หมายเหตุ : เมื่อมีการ Reject รายการแล ้ ว รายการถ ู ก Reject จะถ ู ก ส่งกลับไปยัง Inbox ของ ADMIN MAKER (ADMIN1) โดย ADMIN MAKER สามารถเข้าไปแก้ไขรายการ และส่งกลับมาให้อนุมัติใหม่ หรือลบรายการ นี้ก็ได้**

![](_page_49_Picture_7.jpeg)

การ Reset / Unlock Password ให้กับ สร้าง User (Maker, Authorizer) สำหรับ ADMIN 2 **With Krungthai Corporate Online** 

![](_page_50_Picture_1.jpeg)

### **การ Reset / Unlock Password ส าหรับADMIN 2**

**ADMIN2 เข ้ าสู่ ระบบงาน Krungthai Corporate Online ผ่าน URL**

**<https://www.bizgrowing.ktb.co.th/corporate/>หรือ [www.ktb.co.th](http://www.ktb.co.th/) >>> Krungthai** 

**Corporate Online**

![](_page_51_Figure_5.jpeg)

![](_page_51_Picture_6.jpeg)

![](_page_52_Picture_30.jpeg)

![](_page_52_Picture_3.jpeg)

![](_page_53_Picture_50.jpeg)

![](_page_53_Picture_3.jpeg)

![](_page_54_Picture_27.jpeg)

![](_page_54_Picture_3.jpeg)

![](_page_55_Picture_81.jpeg)

**GROV** Lest viewed at 1024 x 768 screen resolution. MSIE 8 or higher, Google Chrome 30 or higher. Copyright @ 2013 Krung Thai Bank PCL, All Rights Reserved. **TOGETHER** 

![](_page_56_Picture_55.jpeg)

![](_page_56_Picture_3.jpeg)

# **THANK YOU**

![](_page_57_Picture_1.jpeg)

**กรณีที่โทรติดต่อไม่ได้ติดต่อ ผ่านช่องทาง email cash.management@ktb.co.th แจ้งรายละเอียดดังนี้ 1. Company ID 2. ชื่อบริษัท 3. ผู้ติดต่อ พร้อมเบอร์โทรกลับ 4. รายละเอียดปัญหา พร้อม หน้าจอ (ถ้ามี)**

![](_page_57_Picture_3.jpeg)

**KTB Cash Management**